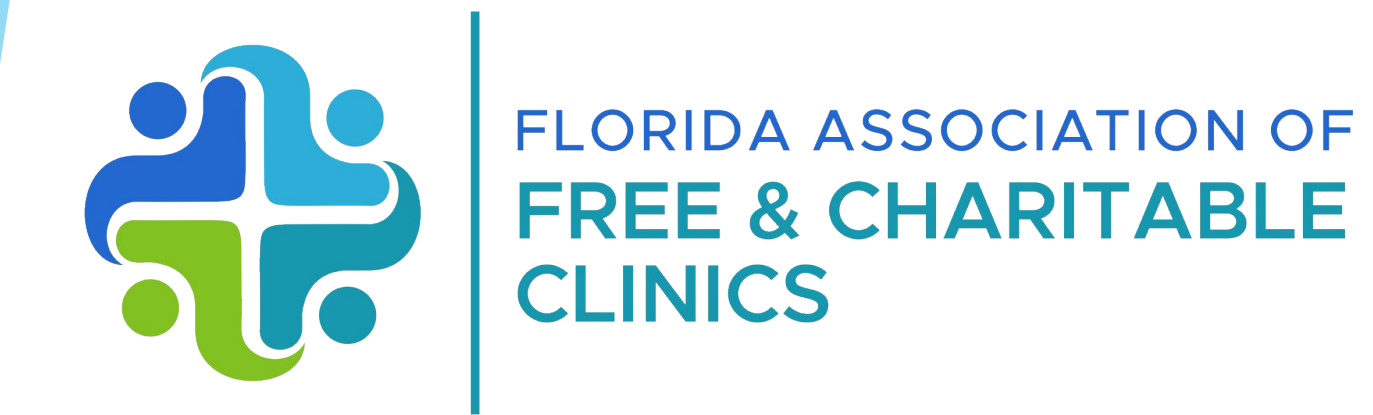

## **State Funds Grant Program: Account Navigation & Application Demo**

# **Agenda**

- **1. Introduction** 
	- **○ Locating you the Application**
- **2. Wizehive Review**
	- **○ Account Setup**
	- **○ Navigation**
	- **○ Saving, Sharing, and Submitting**
- **3. Wizehive Demo**
	- **○ Walkthrough of the Application**
- **4. Conclusion**
	- **○ Best Practices**
	- **○ Next Steps**
	- **○ Questions**

#### **Intro: Locating Salesforce**

The application and all resources (application copy, copies of slides) can be found on our website: <https://www.fafcc.org/page/Grantintro>

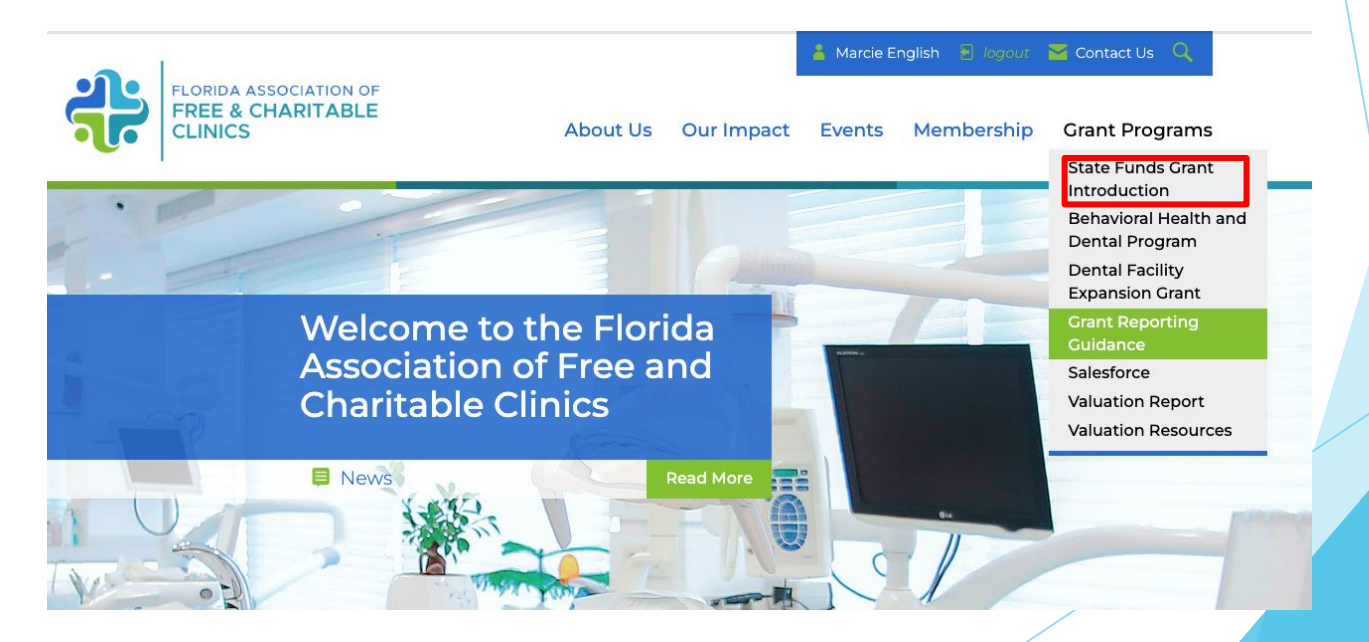

#### **Intro: Locating Salesforce**

### The **Application (Salesforce Portal)** will be found in the Grant Reporting drop-down menu on fafcc.org

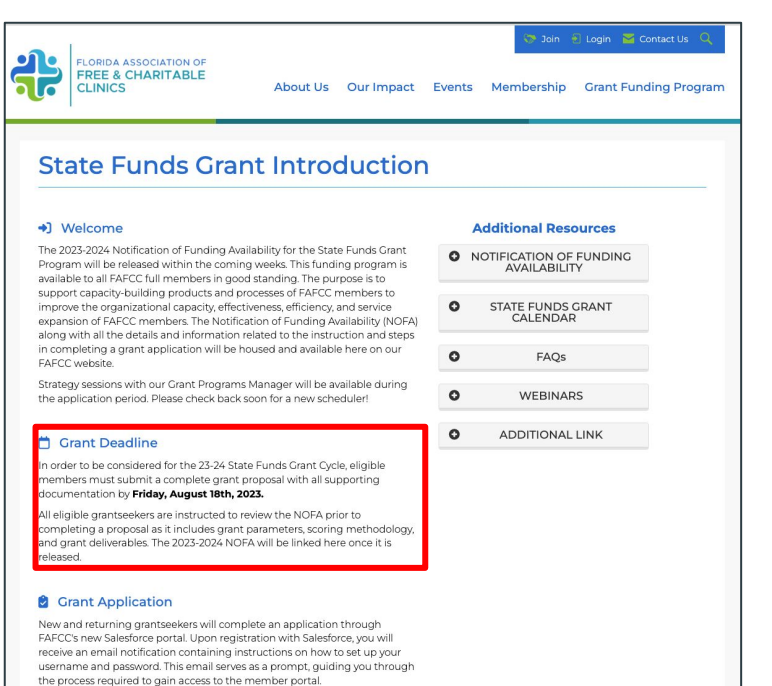

#### **Intro: Locating WizeHive**

#### Grantees can also take a more direct route to Salesforce

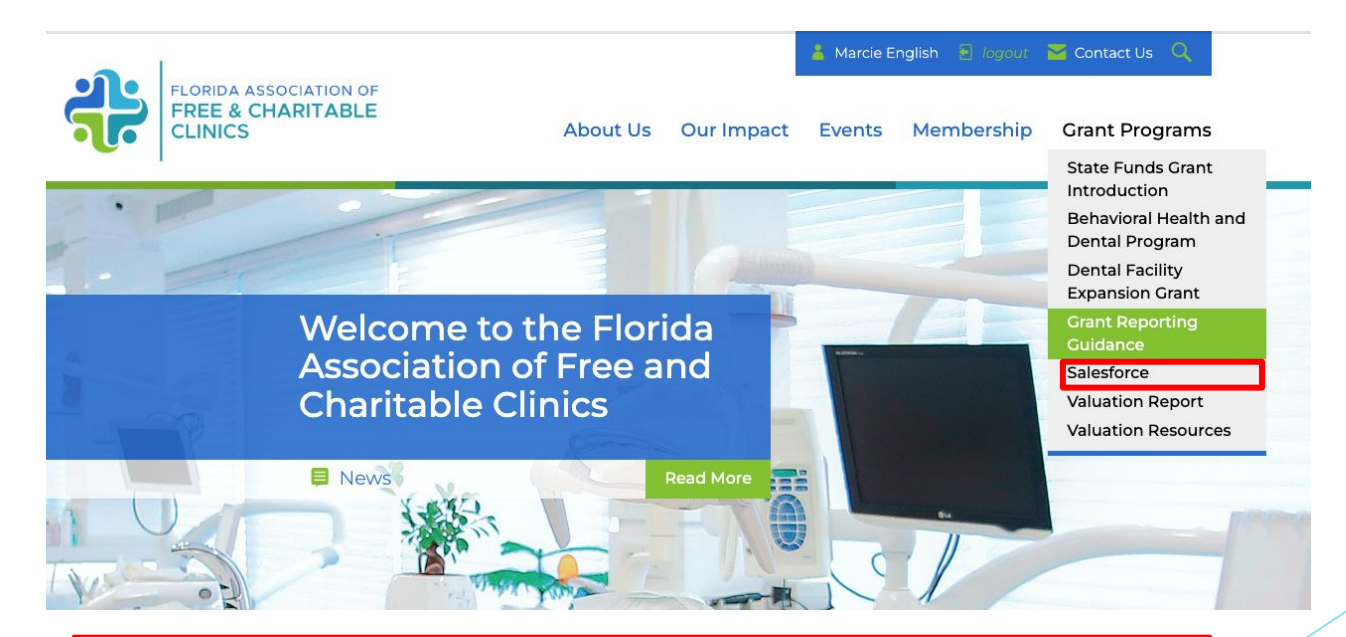

#### **https:<https://fafcc.my.site.com/member/s/>**

**The Project Liaison that FAFCC has on file will was sent a salesforce invitation to their email. For first time grantees, FAFCC will use the primary contact on file. Mark [jpm+fafcc@visios.us](mailto:jpm+fafcc@visios.us) as a safe sender.**

#### **Click the link within the email**

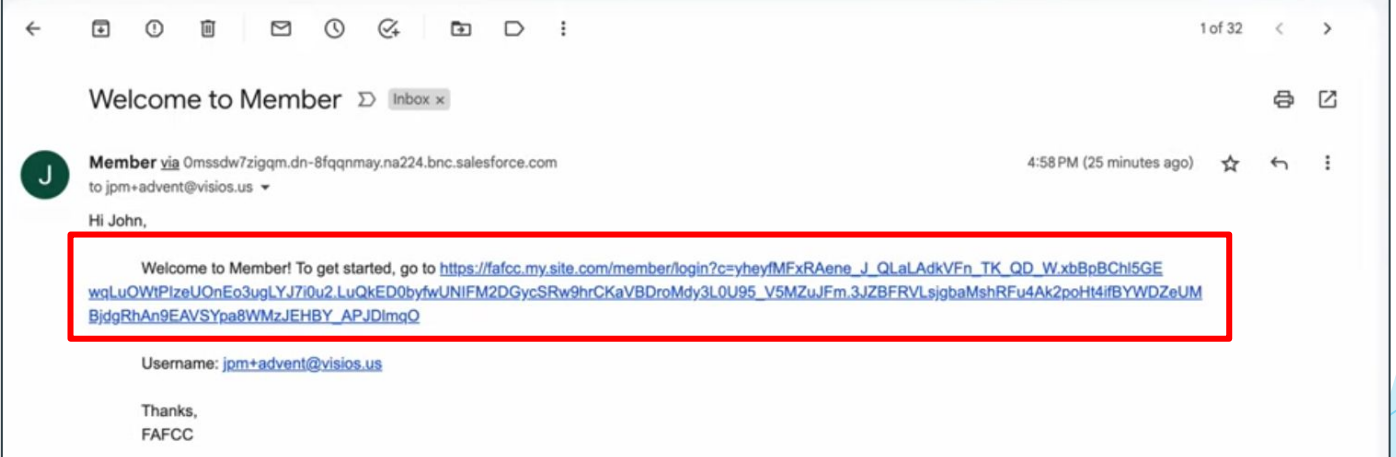

**Please notify FAFCC immediately if there has been a change in Project Liaison for the 23-24 Grant Cycle.**

**After clicking on the link, you will be directed to a screen titled "Change Your Password."**

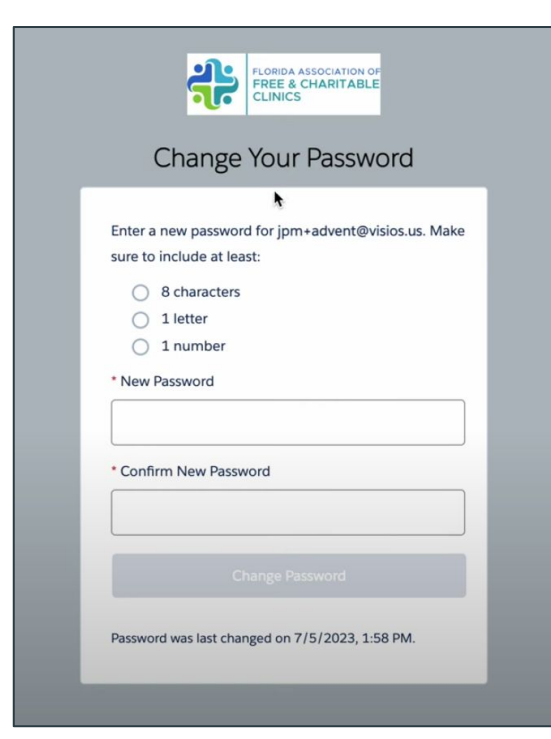

1. Enter a new password that meets the specified requirements.

2. Confirm your new password.

3. Click on the "Change Password" button.

**You will be automatically redirected to the FAFCC Member Portal home screen.**

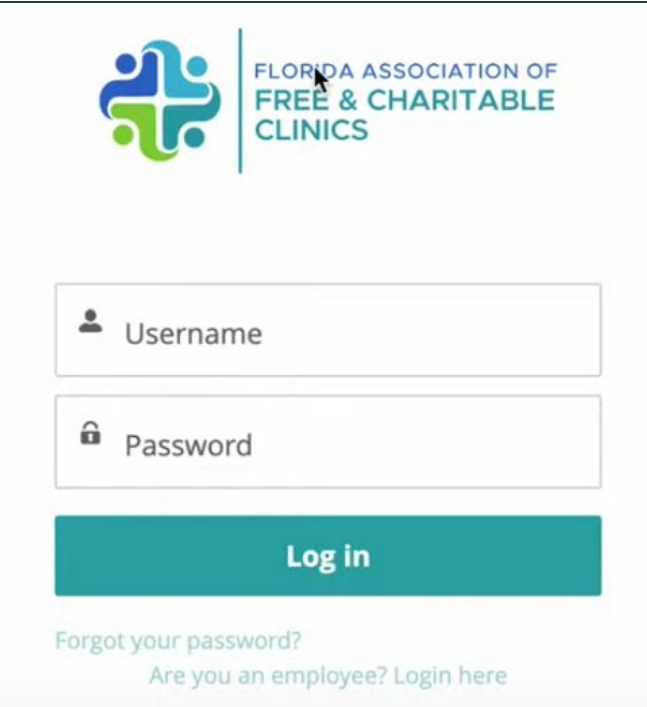

- 1. Enter your email address as the username.
- 2. Use the password you created during the password change process.
- 3. Click on the "Log In" or "Sign In" button.
- 4. You will be logged in and redirected to the home screen.

**After logging in, you will land on the home screen, scroll down to view the available options and features.**

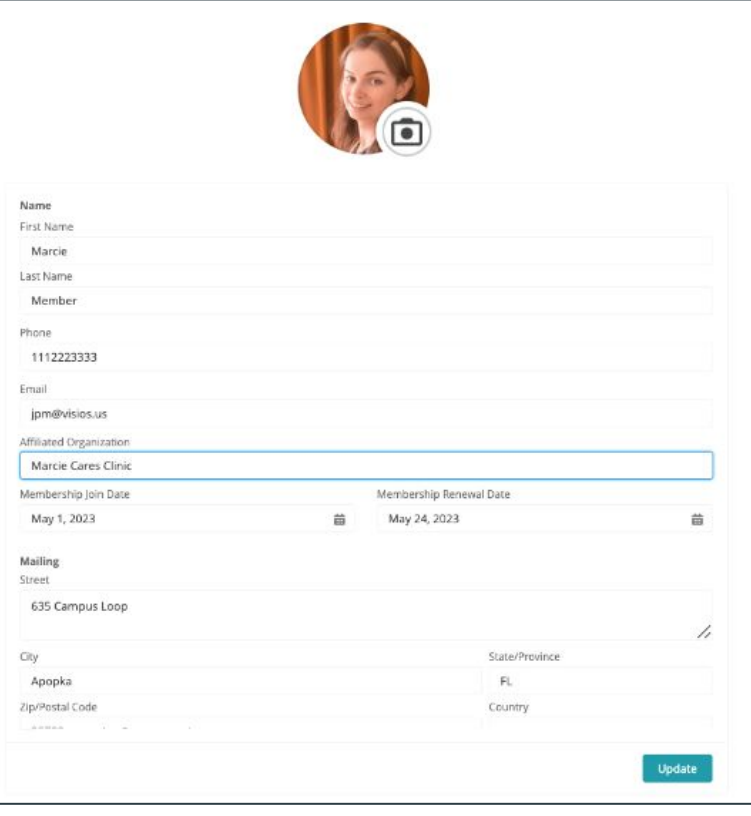

- 1. Add your profile picture (optional).
- 2. Update your contact information, including first name, last name, address and other organizational and contact information

#### **Salesforce: Navigation**

**On the right side, you'll find menu items for managing grants, fees and eligibility, events, and assistance.**

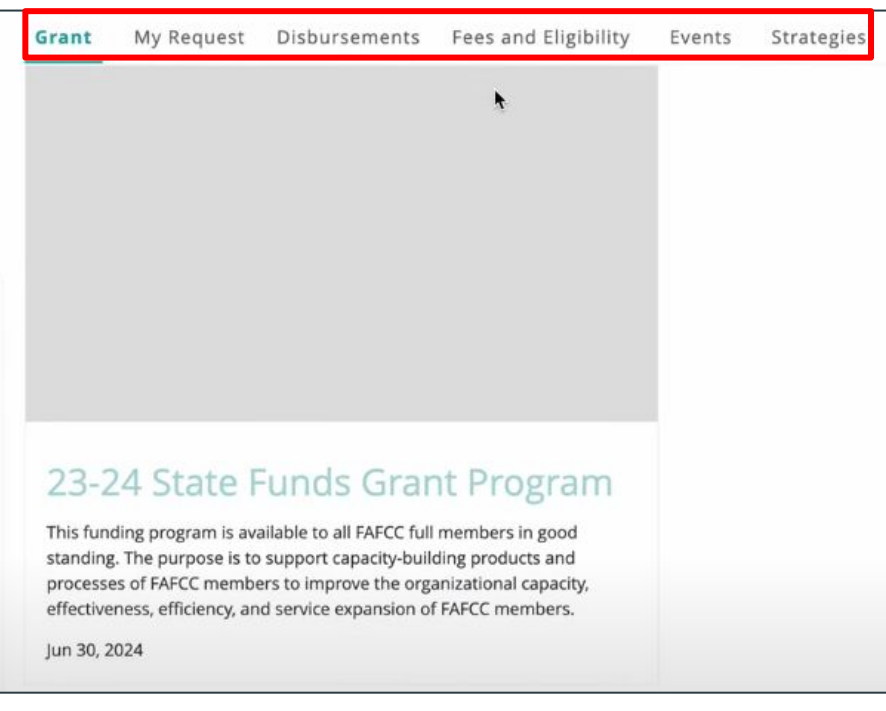

- **Grants: Access various grants** and view information on state funds, grant applications, disbursements, etc.
- **Fees and Eligibility:** Manage management fees and CMR (Community Managed Resources) fees.
- **Events: Register for webinars and** access event information.
- **Assistance:** Seek help through general questions, strategy calls, reallocations, or other grant-related matters.

## **Salesforce: Applying for a Grant**

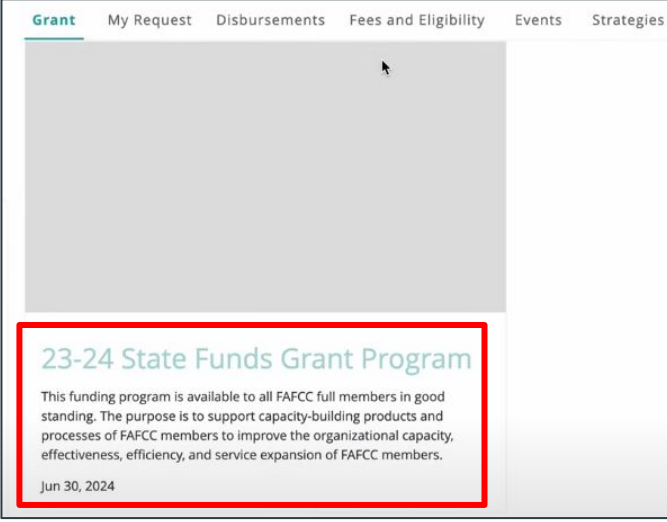

3. Click the "Apply Here" button to access the application form.

- 1. Click on the specific grant you wish to apply for.
- 2. If available, review additional information such as reporting periods, NOFA (Notice of Funding Availability), and FAQs.

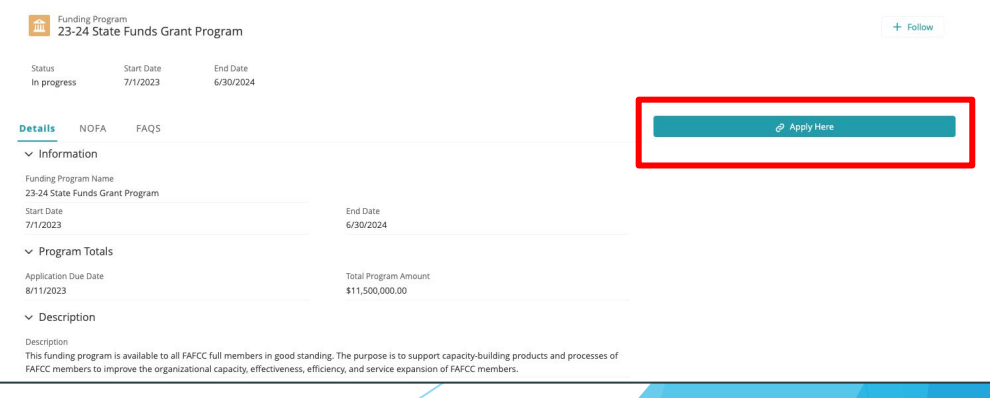

#### **Salesforce: Saving Your Progress**

**Once in the application, the chevron to to the left will indicated application progress, each section should be complete chronologically.** 

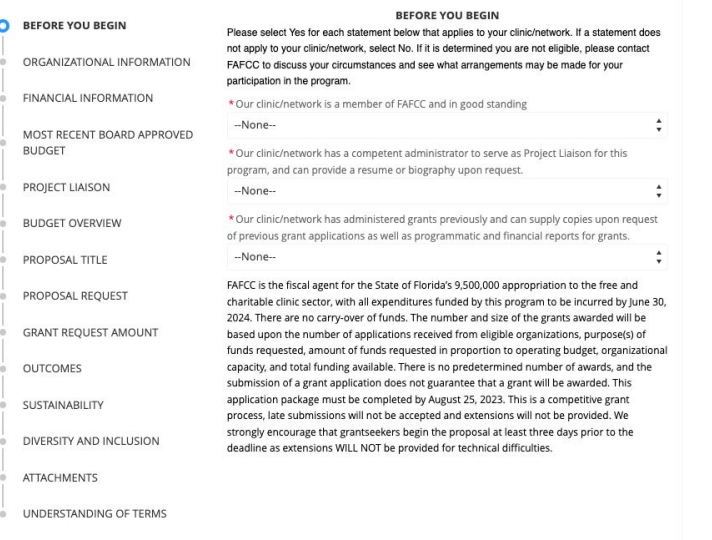

Grantees can navigate from section to section by clicking the "next" button at the bottom of the page

Also use the "save & next" button to save your content.

Important: this application does not autosave, always hit "save & next" to save your progress or all progress will be lost

## **Salesforce: Sharing Your Progress**

**Easily share your progress with coworkers by using the "Share Access" feature.**

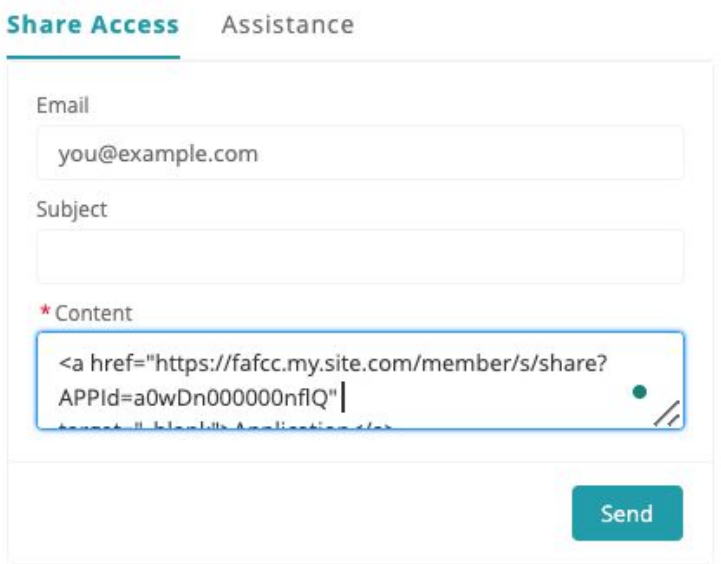

- 1. Make sure to click "next" to save and then refresh your browser (this will ensure your latest progress is shared)
- 2. Provide your coworker's email and click send.
- 3. The shareable link under "content" will be emailed

#### **Salesforce: Adding Attachments**

**To add attachments click on "upload," a browser window will appear. Select the appropriate file.**

#### **ATTACHMENTS AND ACKNOWLEDGEMENTS**

The required documents you need are:

1. Attachment 1 - 501c3 Letter

2. Attachment 2 - Most Recent Board Approved Operating Budget

3. Attachment 3 - Previous Fiscal year, Actual Operating Budget (actuals)

4. Attachment 4 - Audit, Review, Compilation, or Letter of Explanation

Attachments must be submitted to FAFCC by no later than 5 pm EST on August 12th, 2022. Please submit the application below. Upon submission, the WizeHive Account holder will receive an automated email confirming receipt of your application. If an email is not received, please check your spam inbox prior to contacting Marcie (marcie@fafcc.org) to confirm."

501c3 Letter

.t. Upload Files Or drop files

Most Recent Board Approved Operating Budget

Previous Fiscal year, Actual Operating Budget (actuals)

4. Upload Files Or drop files

Audit, Review, Compilation, or Letter of Explanation

.t. Upload Files Or drop files

Please confirm all attachments have been uploaded

#### **Once uploaded, click "Done."**

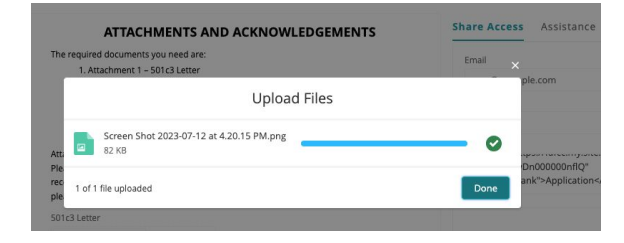

#### **The following should appear:**

501c3 Letter

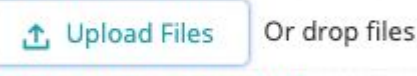

501c3 letter successfully uploaded

#### **Salesforce: Submitting Your Application**

**When ready, click "submit" in the acknowledgement section**

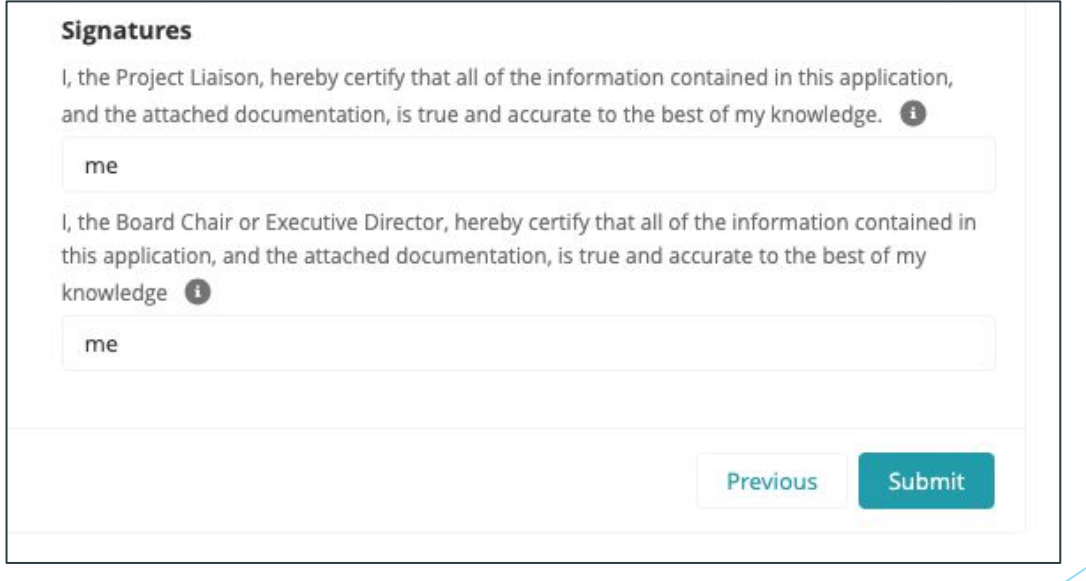

#### **Salesforce: Submitting Your Application**

**The application can be edited once submitted until the deadline using this navigation bar**

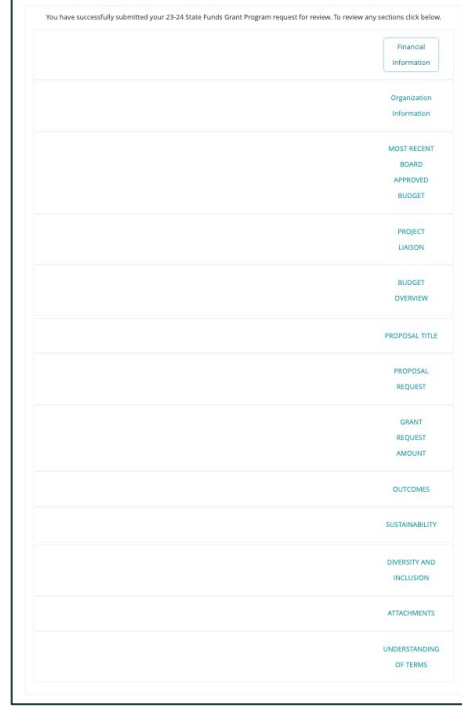

#### **Salesforce: Grant Application Navigation**

#### **<https://www.fafcc.org/page/Grantintro>**

#### WizeHive: Best Practices

• Salesforce is compatible with all internet browsers including:

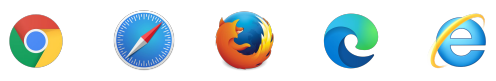

- While this platform is mobile friendly we STRONGLY RECOMMEND keeping to a workstation
- While grantees have the ability to save a draft when moving forward to next section, we always encourage backing up your report.
	- Copy and paste long answer descriptions in to field
	- Always be sure to click "save draft" prior to exiting
- Common troubleshooting steps for website issues are to clear your browser history and delete your browser cache and cookies.

# **Important Deadlines**

- **► Grant Scoring Webinar ○ Thursday, July 20th ► Application Deadline**
	- **○ Friday, August 18th**

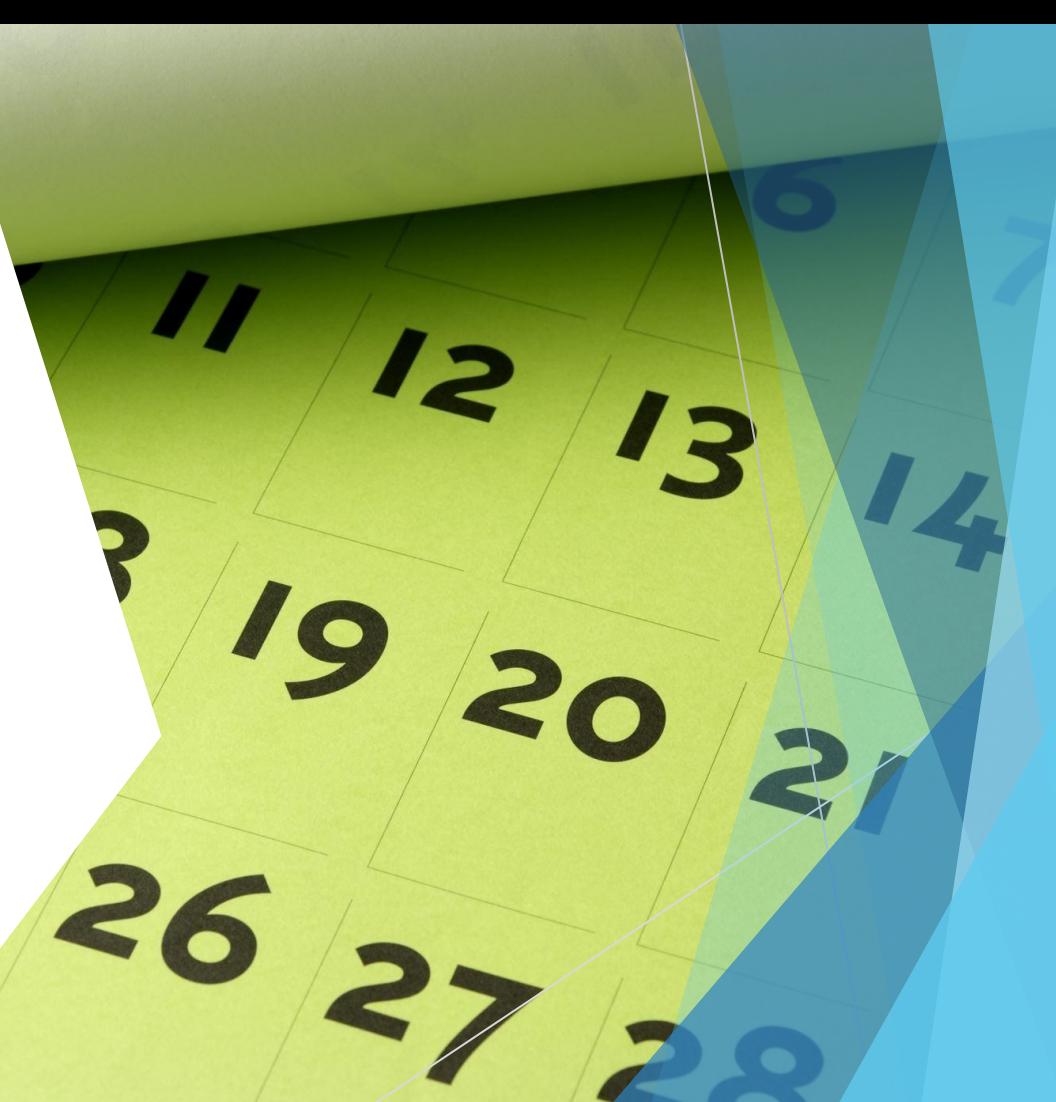

# **Questions**

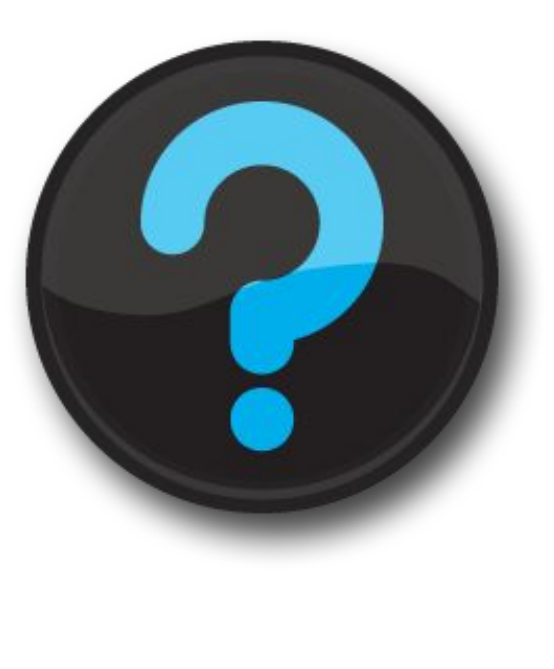

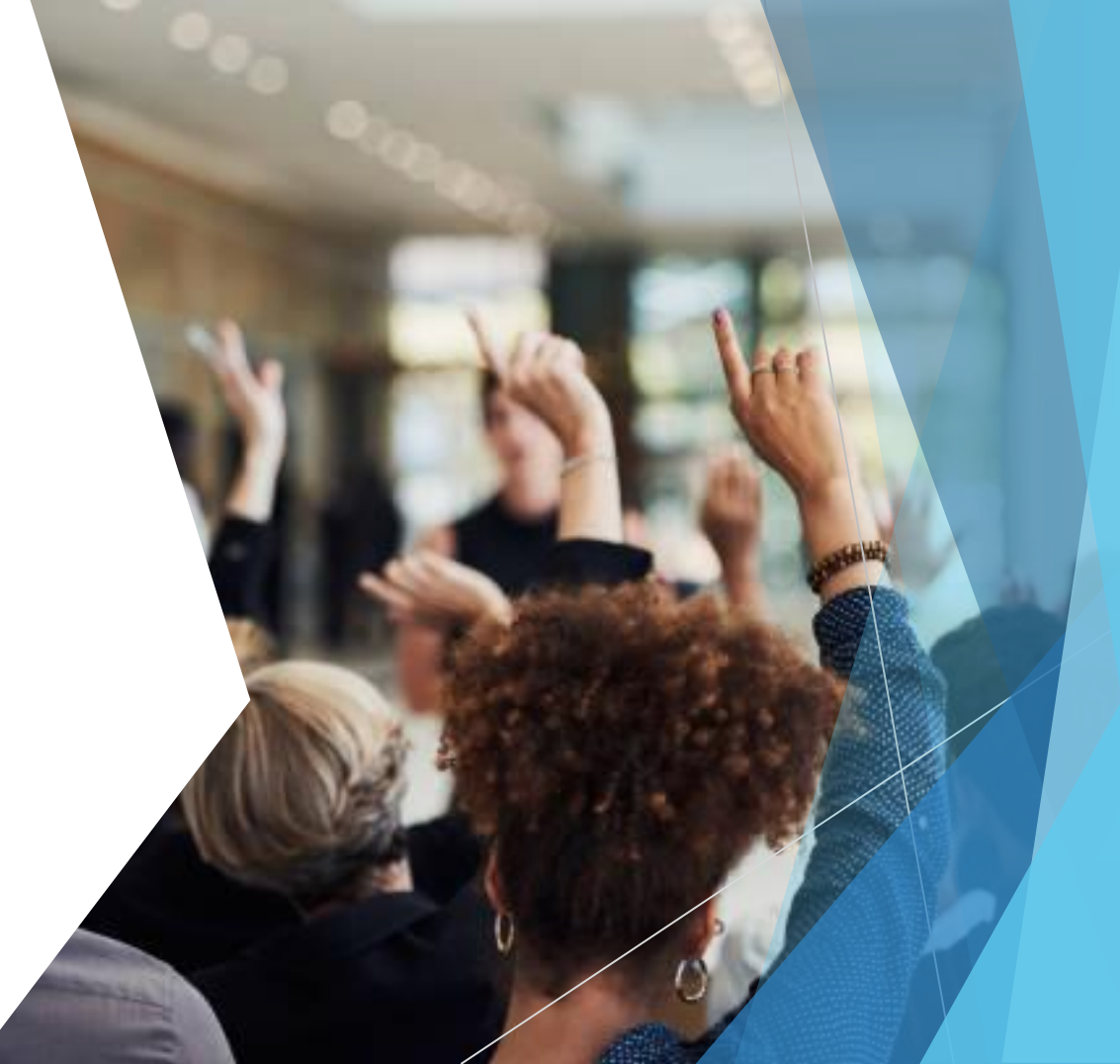